## BOOK CREATOR Second tutoriel

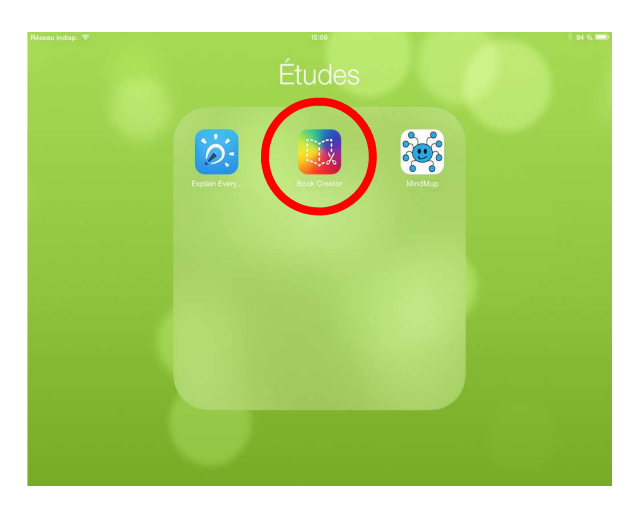

1° Ouvrez l'application

« Book creator », puis ouvrez votre livre.

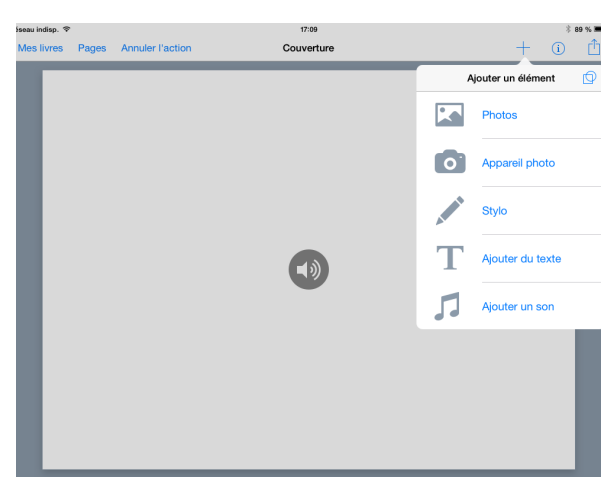

2° Allez à la page dans laquelle vous souhaitez insérer le texte.

(appuyez sur le « + », puis choisissez « ajouter du texte »)

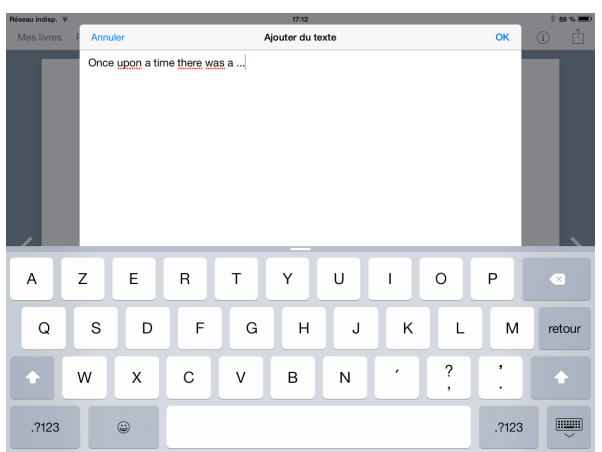

Page 2 (sur 6) Once upon a tim<br>was a ...

3° Saisissez votre texte et validez en appuyant sur « OK ».

4° Déplacez le texte et redimensionnez -le si nécessaire (en déplaçant les disques bleus).

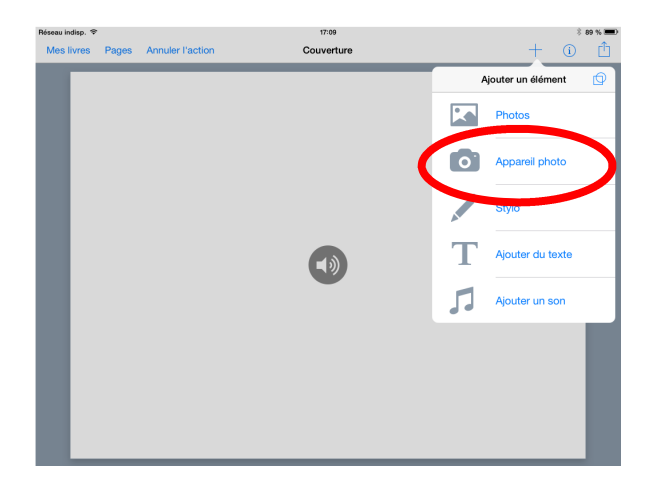

5° Pour ajouter votre illustration, cliquez sur le « + », et choisissez « Appareil photo ».

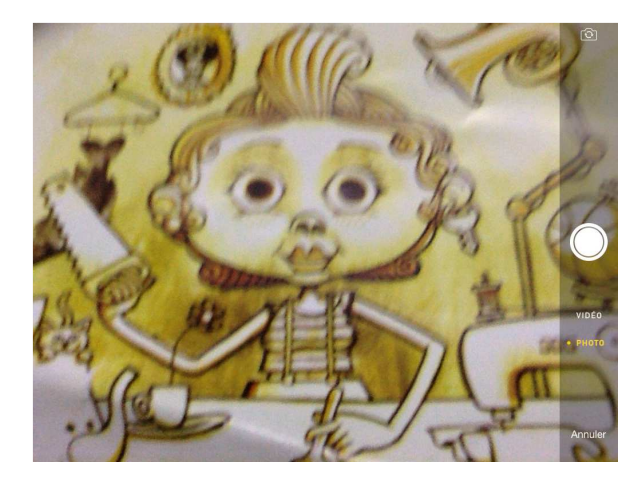

6° Prenez votre illustration en photo, et validez.

7° Si l'image vous convient, validez.

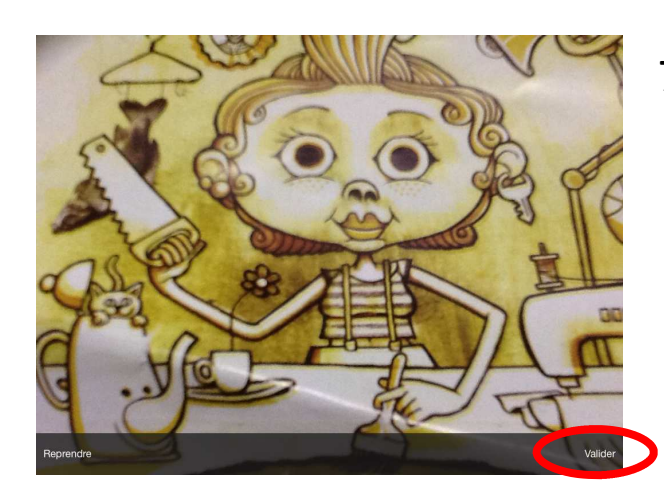

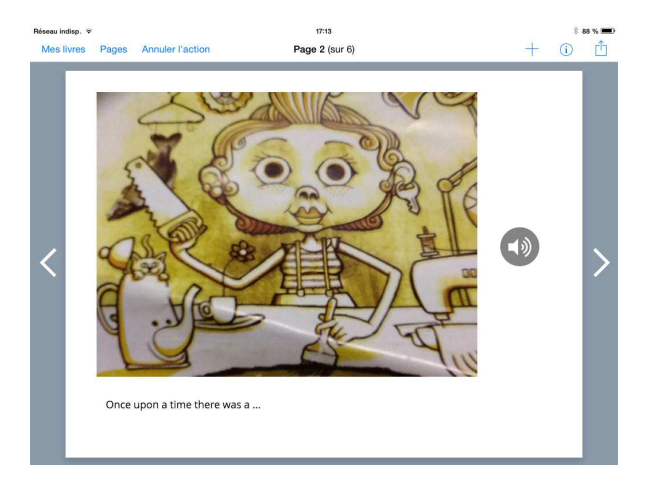

8° Déplacez et redimensionnez tous les éléments afin qu'ils soient tous visibles et accessibles.